# Efekty specjalne

## Efekty trójwymiarowe

Narzędzia znajdujące się w grupie 3D Effects umożliwiają przekształcenie płaskiego obrazka tak, aby sprawiał wrażenie kompozycji przestrzennej. W tabeli 11.1 zebrałem posortowane w kolejności alfabetycznej możliwe do uzyskania efekty.

### Nałożenie obrazka na kule

Ćwiczenie 11.1

Aby uzyskać efekt obrazu nałożonego na kulą:

- 1. Uruchom program Corel PHOTO-PAINT.
- 2. Wczytaj obrazek 811093.wi.
- 3. Wybierz kolejno polecenia Effects/3D Effects/Sphere. Zaraz po wyświetleniu okna Sphere obrazek zostanie przekształcony. Praca z narzędziami z grupy Effects polega na dobieraniu parametrów i obserwowaniu ich wpływu na wygląd obrazka (rysunek).

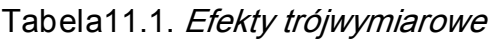

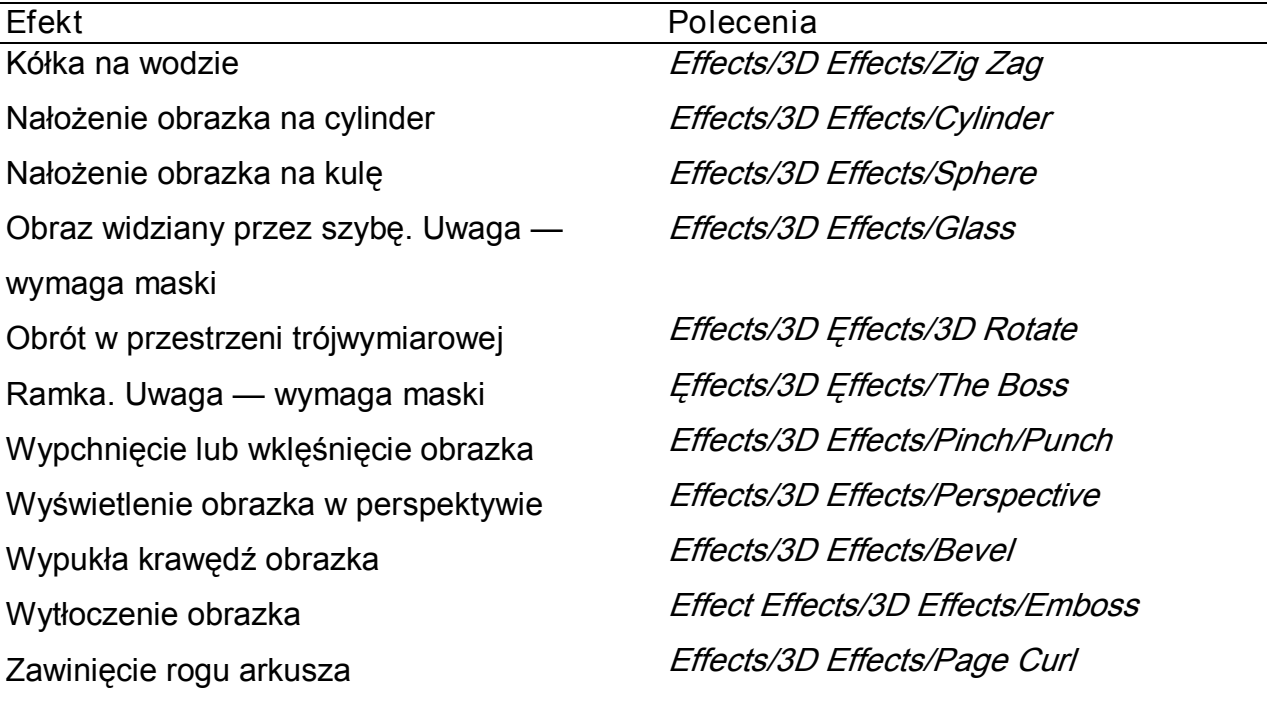

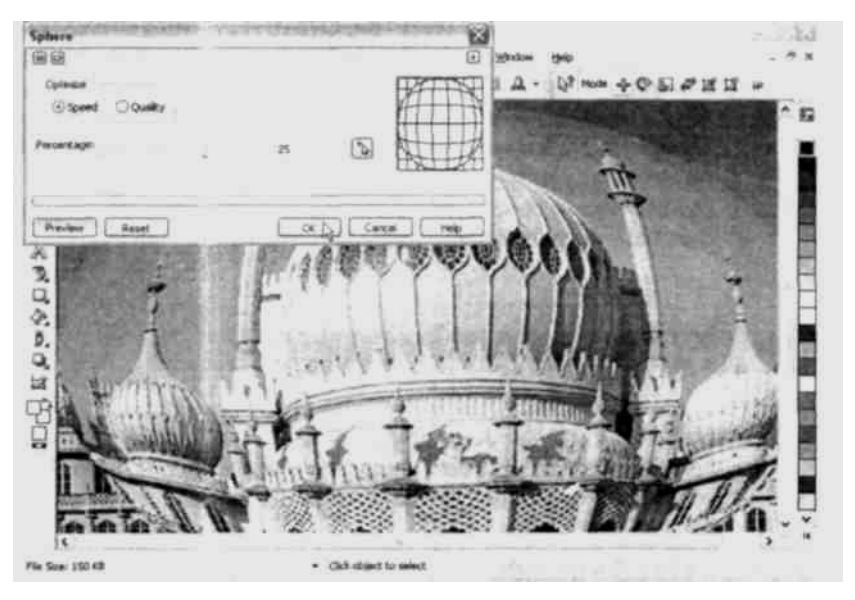

Rysunek Obrazek nałożony na kulę

- 4. Domyślnie włączona jest optymalizacja pod kątem szybkości działania (Speed). Kliknij pole Quality. Podstawowym kryterium stanie się wygląd obrazka.
- 5. Parametr Percentage wpływa na stopień deformacji. Przesuń suwak w kierunku wartości dodatnich. Wraz z wzrostem parametru zwiększa się krzywizna wirtualnej kuli.
- 6. Przesuń suwak *Percentage* w kierunku wartości ujemnych. Obrazek będzie sprawiał wrażenie umieszczonego w środku kuli. Wraz ze wzrostem wartości bezwzględnej parametru zwiększa się krzywizna powierzchni. Po prawej stronie okna jest widoczny graficzny wskaźnik kierunku i stopnia zakrzywienia powierzchni.
- 7. Najbardziej wystające miejsce kuli jest umieszczone na środku obrazka. Kliknij przycisk oznaczony krzyżykiem i strzałką. Przesuń kursor z okna *Sphere* na obrazek. Kliknij po jego prawej stronie. Punkt, który kliknąłeś, stanie się najbardziej wystającym miejscem kuli.
- 8. W lewym dolnym rogu okna *Sphere* jest widoczny przycisk *Preview.* Gdy jest wciśnięty, zmiany parametrów przekształcenia są uwzględniane w wyglądzie obrazka. Jeżeli posługujesz się komputerem o niewielkiej mocy obliczeniowej lub chcesz zmienić kilka parametrów i dopiero wtedy ujrzeć efekt — możesz wyłączyć bezpośredni podgląd.
- 9. Kliknij przycisk Reset. Wprowadzone przez Ciebie ustawienia zostały zastąpione wartościami domyślnymi.
- 10. Kliknięcie przycisku OK, Cancel lub Help powoduje odpowiednio zastosowanie ustawień do obrazka, zamknięcie okna *Sphere* i anulowanie zmian lub wyświetlenie okna pomocy.

## Modyfikacja okna filtru

Ćwiczenie 11.2 Aby zmodyfikować efekt działania filtra Sphere.

- 1. Uruchom program Corel PHOTO-PAINT.
- 2. Wczytaj obrazek 811093wi.
- 3. Wybierz polecenia: Effects/3D Effects/Sphere. Po wyświetleniu okna Sphere obrazek został przekształcony. Przekształcenie jest również wykonywane po każdej zmianie parametrów.
- 4. Przyspieszenie działania programu można uzyskać, gdy wprowadzone zmiany będą wyświetlane nie na całym obrazku, a na wybranym fragmencie. Kliknij widoczną w lewym górnym rogu okna *Sphere* ikonę, która jest oznaczona dwoma prostokątami (rysunek).

Sphere

Rysunek Wyświetlanie małego pola podglądu

- 5. W górnej części okna zostały wyświetlone dwa pola. Po lewej stronie jest widoczny obraz źródłowy. Po prawej stronie znajduje się obraz poddany przekształceniu. Obraz źródłowy można przesuwać. Umieść kursor w polu po lewej stronie okna Sphere. Zostanie zmieniony kształt kursora ze strzałki w dłoń (rysunek).
- 6. Wciśnij i przytrzymaj lewy przycisk myszy. Przesuń kursor. Przemieszczanie kursora powoduje przesuwanie obrazu źródłowego i obrazu przekształconego. Ustaw obraz źródłowy tak, aby środkowa kopuła była widoczna.
- 7. W małym oknie podglądu trudno jest ocenić, jak będzie wyglądał cały obrazek. Kliknij widoczną w lewym górnym rogu okna *Sphere* ikonę, która jest oznaczona jednym prostokątem (rysunek).

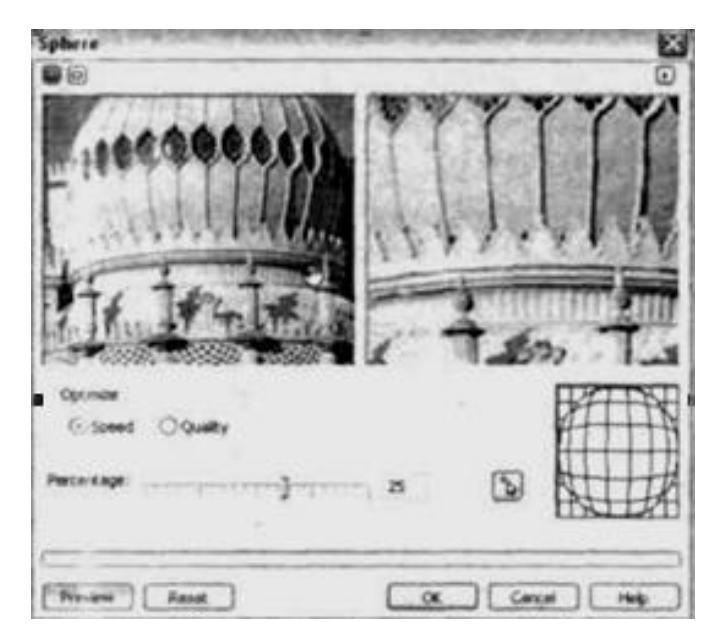

Rysunek Przesuwanie obrazu

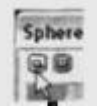

Rysunek Wyświetlanie dużego pola podglądu

8. W miejscu, w którym do tej pory znajdowały się dwa małe pola podglądu, jest wyświetlane jedno duże. Jest w nim widoczny fragment obrazka po modyfikacji (rysunek). Sposób przesuwania obrazka jest podobny, jak w przypadku pracy z dwoma oknami podglądu.

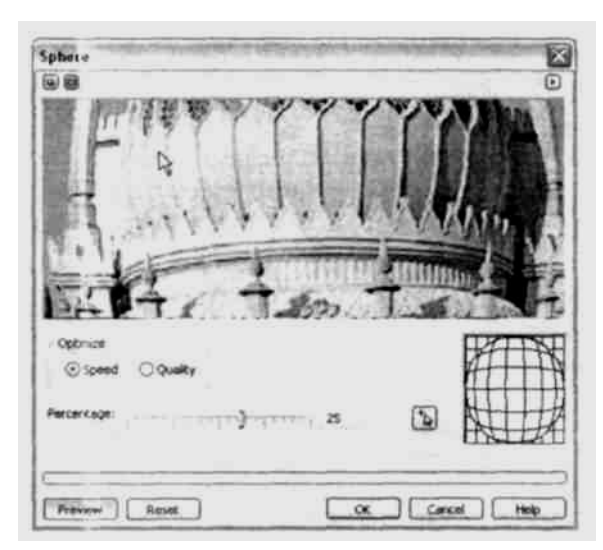

Rysunek Przesuwanie obrazu w dużym polu podglądu

9. Aby zamknąć pola podglądu, kliknij widoczną w lewym górnym rogu okna ikonę, która jest oznaczona symbolem dwóch prostokątów różnej wielkości (rysunek).

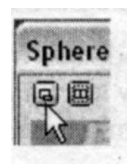

Rysunek Zamykanie pól podglądu

10. Jeżeli chcesz wybrać inne polecenie z menu *Effects*, nie musisz zamykać bieżącego okna i znów wędrować po labiryncie poleceń. Kliknij znajdujący się w prawym górnym rogu okna Sphere przycisk ze strzałką. Rozwinięte zostanie menu. Za jego pośrednictwem możesz wybrać te same polecenia, które znajdują się w menu Effects (rysunek).

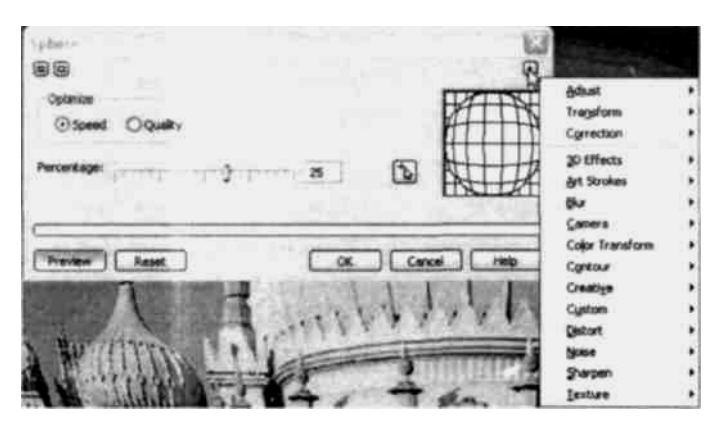

Rysunek. Menu Effects

# Efekty artystyczne

Narzędzia znajdujące się w menu ArtStrokes umożliwiają zmodyfikowanie obrazka tak, aby wyglądem swoim bardziej przypomniał dzieło malarza niż fotografię. W tabeli 11.2 zebrałem narzędzia z grupy ArtStrokes, posortowane alfabetycznie w zależności od uzyskiwanego efektu.

Obraz malowany akwarelą

Ćwiczenie 11.3. Aby uzyskać efekt obrazu malowanego akwarelą:

- 1. Uruchom program Corel PHOTO-PAINT.
- 2. Wczytaj obrazek 811093.wi.
- 3. Wybierz kolejno polecenia Effects/Art Strokes/Watercolor (rysunek 11.8).
- 4. Domyślnie szerokość pędzla *(Brush Size)* jest ustawiona na /. Przesuń suwak kolejno w pozycje 5, 5 i 7 i zaobserwuj, jaki będzie to miało wpływ na wygląd obrazka.
- 5. Za pomocą suwaka *Granulation* możesz ustawić wartość granulacji farby. Przesuń suwak w prawe, a następnie w lewe skrajne położenie. Zaobserwuj, jaki będzie to miało wpływ na wygląd obrazka.
- 6. Parametr Water Amount określa zawartość wody w farbie. Sprawdź, jak wygląda obrazek przy ustawieniu maksymalnej i minimalnej wartości.

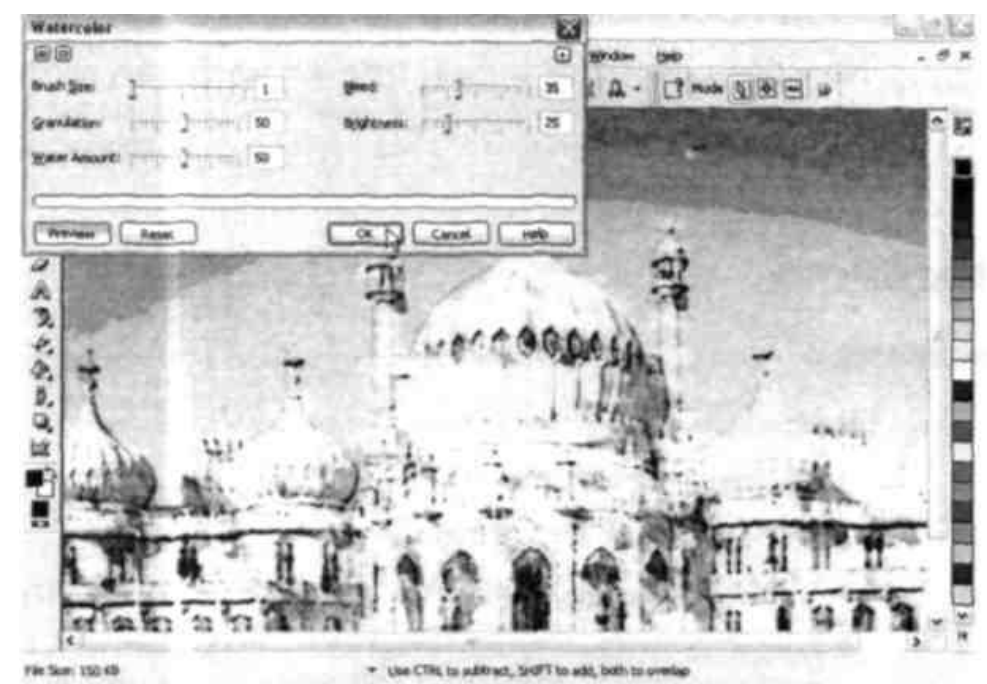

Rysunek 11.8Obrazek malowany akwarelą

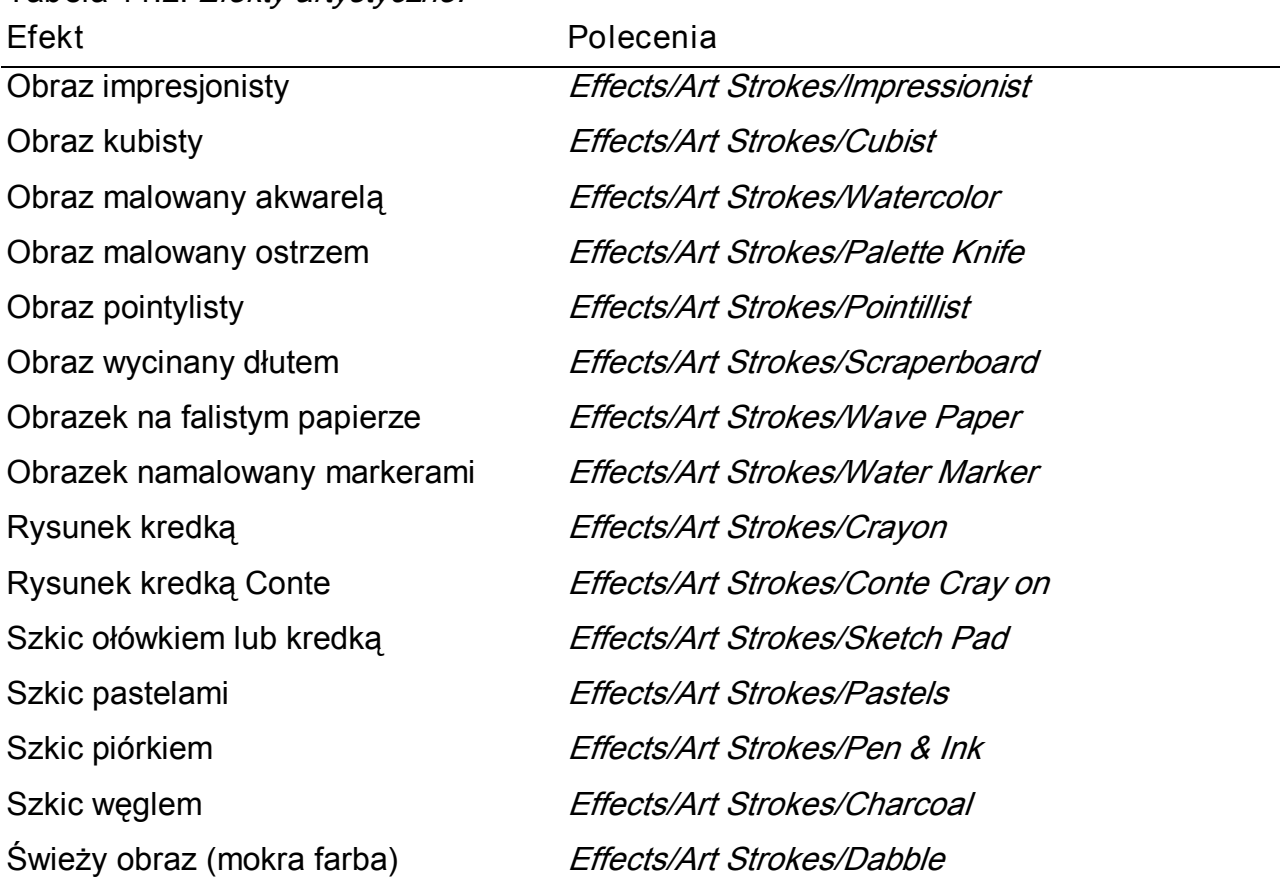

Tabela 11.2. Efekty artystyczne.

- 7. Zmieniając wartość parametru Bleed, można wpływać na utratę koloru oryginalnego obrazka. Dobierz taką wartość, aby efekt końcowy najbardziej przypominał obraz malowany akwarelą.
- 8. Wartość ostatniego parametru (Brightness) wpływa na jaskrawość obrazka. Zobacz, jak zmienia się wygląd obrazka przy ustawieniu suwaka w skrajnych położeniach.

# Zamazywanie obrazka

Wspólną cechą narzędzi znajdujących się w menu Biur jest możliwość zamazywania obrazka. W tabeli 11.3 zebrałem narzędzia z grupy Biur posortowane alfabetycznie w zależności od uzyskiwanego za ich pomocą efektu.

Tabela 11.3. Zamazywanie obrazka

| Efekt                                         | Polecenia                       |
|-----------------------------------------------|---------------------------------|
| Okno. które umożliwia porównanie i wybór      | Effects/Blur/Tune Blur          |
| jednego z kilku narzędzi                      |                                 |
| Przesunięcie pikseli znajdujących się w       | Effects/Blur/Radial Blur        |
| jednakowej odległości od środka obrazka       |                                 |
| Rozmazanie gaussowskie                        | Effects/Blur/Gaussian Blur      |
| Rozmazanie przez przesunięcie pikseli         | Effects/Blur/Jaggy Despeckle    |
| Symulowanie ruchu obiektu                     | Effects/Blur/Motion Blur        |
| Usunięcie szczegółów                          | Effects/Blur/Low Pass           |
| Wygładzenie kierunkowe                        | Effects/Blur/Directional Smooth |
| Wygładzenie krawędzi                          | Effects/Blur/Smooth             |
| Zamazanie szczegółów                          | Effects/Blur/Smart Blur         |
| Zdjęcie wykonane przy źle ustawionej ostrości | Effects/Blur/Zoom               |
| obiektywu                                     |                                 |
| Zmiękczenie krawędzi                          | Effects/Blur/Soften             |

## Fotografia wykonana aparatem ze źle ustawiona ostrością

Ćwiczenie 11.4.

Aby uzyskać na obrazku efekt fotografii wykonanej aparatem ze ile ustawioną ostrością: 1. Uruchom program Corel PHOTO-PAINT.

- 2. Wczytaj obrazek 8U093.wi.
- 3. Wybierz polecenia: *Effects/Biur/Zoom* (rysunek 11.9).
- 4. Przesuń suwak Amount tak, aby wartość współczynnika zniekształcenia wynosiła 10, 25 oraz 75.
- 5. Domyślnie wirtualny obiektyw jest skierowany na środek obrazka. Kliknij przycisk, który jest oznaczony krzyżykiem i strzałką. Przesuń kursor z okna Zoom na obrazek. Kliknij po prawej stronie obrazka. Obiektyw będzie nakierowany na punkt, który kliknąłeś.

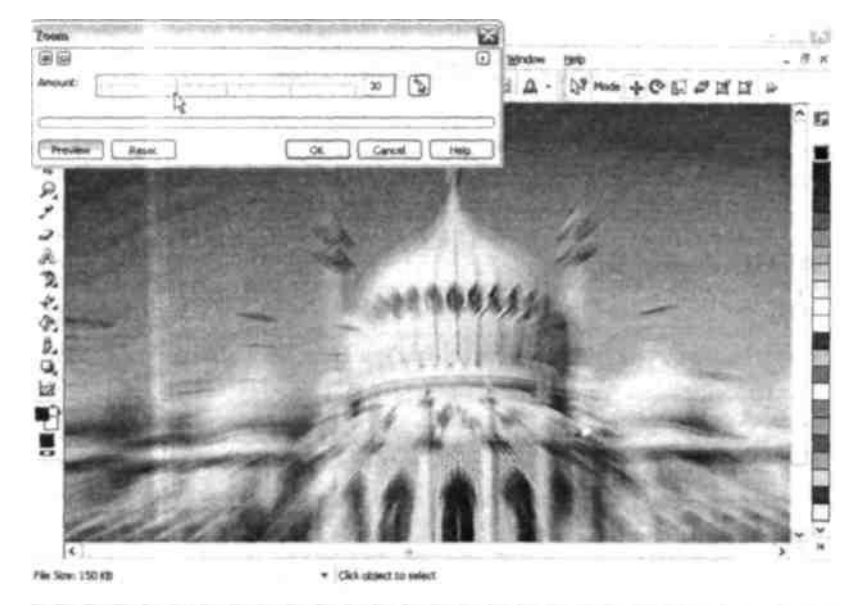

Rysunek Zdjęcie wykonane aparatem ze źle ustawioną ostrością

### Zdjęcia wykonywane aparatem fotograficznym

Wspólną cechą narzędzi znajdujących się w menu Camera jest symulacja efektów uzyskiwanych za pomocą aparatu fotograficznego. W tabeli 11.4 zebrałem narzędzia z grupy Camera posortowane alfabetycznie w zależności od uzyskiwanego za ich pomocą efektu.

Tabela11.4. Zdjęcia wykonywane aparatem fotograficznym

| Efekt                                 | Polecenia                       |
|---------------------------------------|---------------------------------|
| Rozmycie                              | Effects/Camera/Diffuse          |
| Rozbłysk światła w soczewce           | Effects/Camera/Lens Flare       |
| Symulacja oświetlenia                 | Effects/Camera/Lighting Effects |
| Sztuczne uzyskanie głębi obrazu przez | Effects/Camera/Spot Filter      |
| rozmazanie krawędzi                   |                                 |

Ćwiczenie 11.5 Aby nadać obrazkowi większą głębię: 1. Uruchom program Corel PHOTO-PAINT.

- 2. Wczytaj obrazek 811093.wi.
- 3. Wybierz kolejno polecenia *Effects/Camera/Spot Filter*. Po chwili na ekranie pojawi się zmodyfikowany obrazek (rysunek).

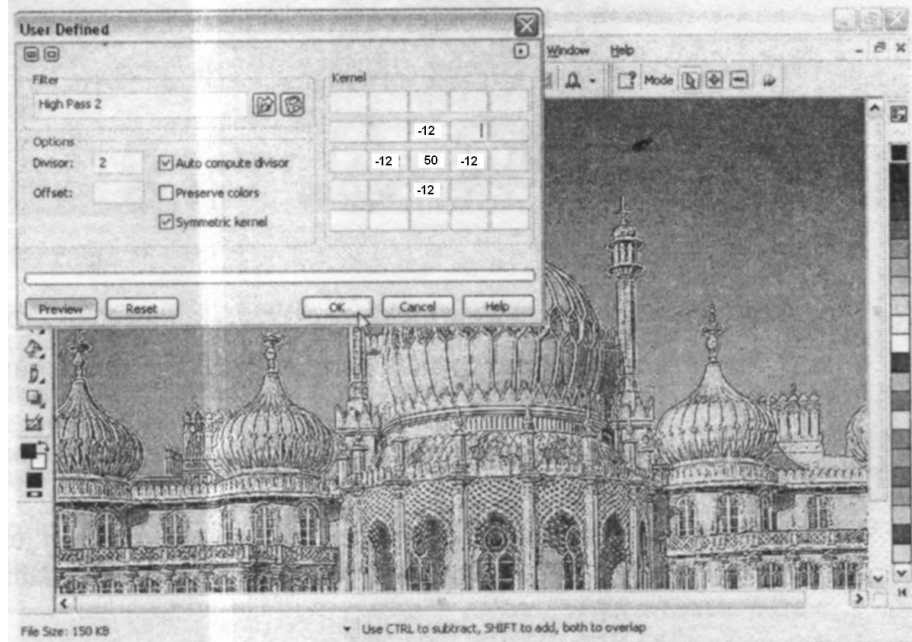

Rysunek Obrazek po odfiltrowaniu plamek

4. W polach x oraz y są podane współrzędne punktu, na który jest skierowany środek wirtualnego obiektywu. Jego położenie można zmieniać przez wpisywanie nowych wartości. Można również kliknąć przycisk oznaczony strzałką z plusem, a następnie kliknięciem wyznaczyć nowe położenie wirtualnego obiektywu. Zmień jego położenie. Zaobserwuj, jaki to ma wpływ na wygląd obrazka.

- 5. Parametr *Sharpen radius* ma wpływ na promień obszaru o dobrej ostrości. Zaobserwuj, jak zmienia się wygląd obrazka po nadaniu parametrowi wartości 25, 50 oraz 75.
- 6. Parametr Fethering ma wpływ na intensywność efektu utraty ostrości. Zaobserwuj, jak zmienia się wygląd obrazka po nadaniu parametrowi wartości 25, 50 oraz 75.
- 7. Parametr Light falloff ma wpływ na intensywność oświetlenia. Zaobserwuj, jak zmienia się wygląd obrazka po nadaniu parametrowi wartości 25, 50 oraz 75.

## Przekształcanie kolorów

Narzędzia, które są zebrane w grupie *Color Transform*, nie powodują zmiany kształtów, a jedynie oddziałują na widoczne na obrazku kolory. W tabeli 11.5 zebrałem narzędzia z grupy Color Transform, posortowane w kolejności alfabetycznej uzyskiwanych efektów.

### Dodawanie półtonów

Ćwiczenie 11.6 Aby dodać do obrazka półtony: 1. Uruchom program Corel PHOTO-PAINT.

- 2. Wczytaj obrazek 811093. wi.
- 3. Wybierz polecenia Effects/Color Transform/Halftone... (rysunek).

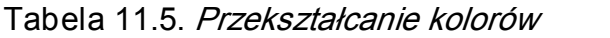

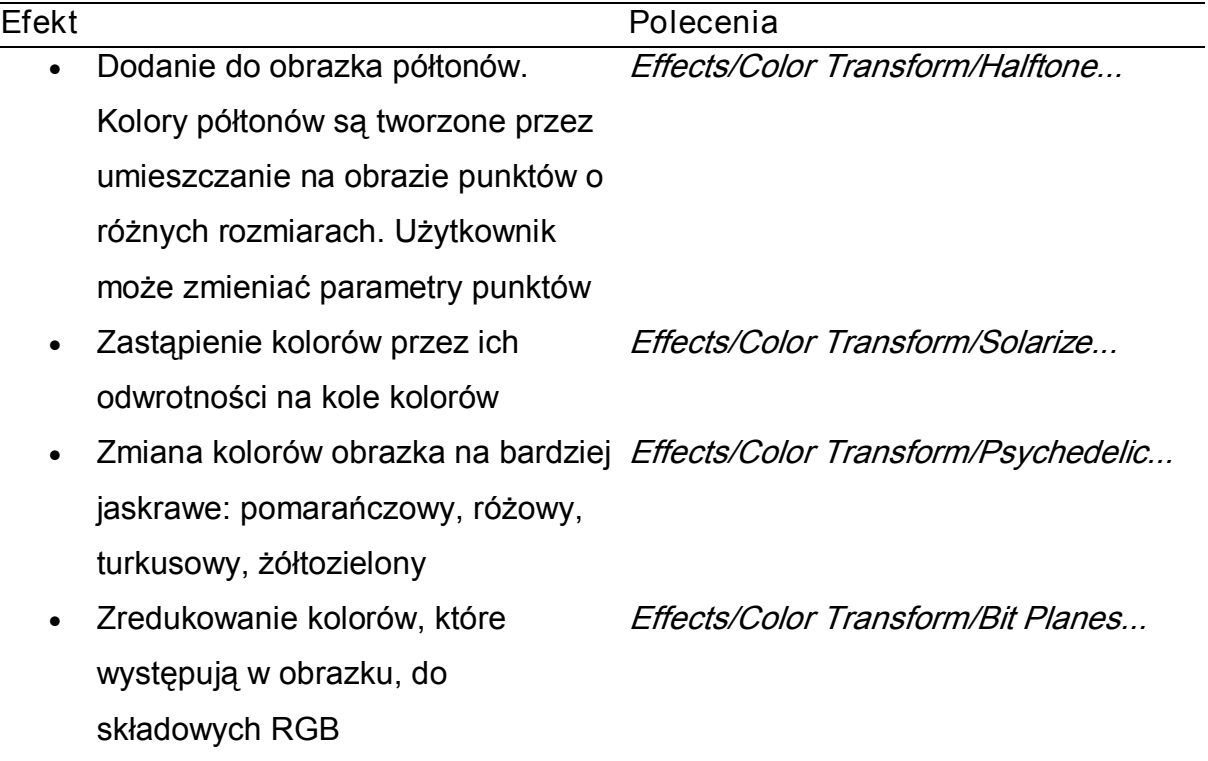

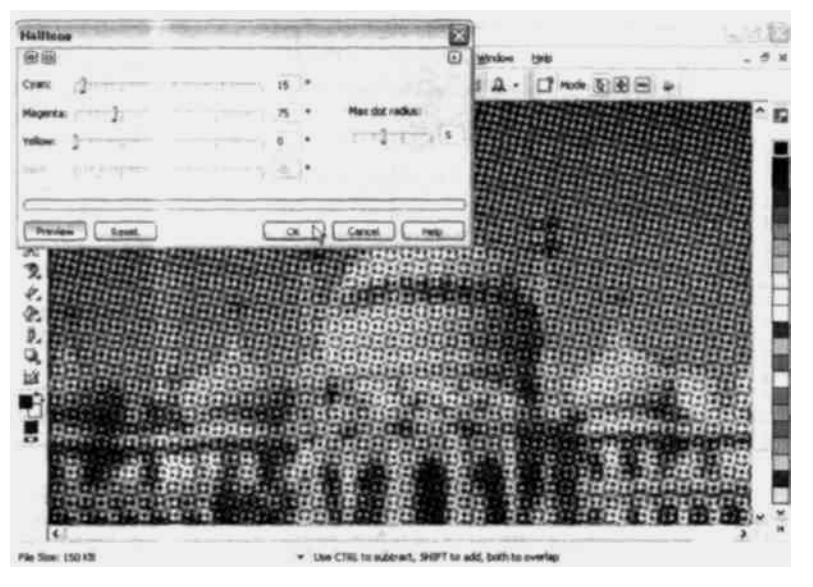

Rysunek Obrazek po wygenerowaniu półtonów

4. Przesuwając suwak Max dot radius zaobserwuj, jak będzie wyglądał obrazek przy punktach o rozmiarze 2, 5 oraz 7.

# Kontury

Na szkicach, które wykonują artyści, widać głównie kontury. Gdy na obrazku poprowadzisz linie wzdłuż granic pomiędzy kolorami, a następnie usuniesz kolory, uzyskasz grafikę przypominającą ręcznie wykonany szkic. W tabeli 11.6 uporządkowałem narzędzia z grupy Contour w kolejności alfabetycznej uzyskiwanych efektów.

Zamiana obrazka na szkic wykonany miękkimi, rozmazanymi liniami

Ćwiczenie 11.7.

Aby obrazek wyglądał jak szkic: 1. Uruchom program

Corel PHOTO-PAINT. I Wczytaj obrazek 8/1093.wi.

- 3. Wybierz kolejno polecenia Effects/Contour/Find Edges.
- 4. Kliknięciem zaznacz opcję kreślenia obrazka miękkimi liniami (Soft).
- 5. Przesuwając suwak zmiany czułości wykrywania krawędzi (Level), zaobserwuj, jak będzie wyglądał obrazek przy wartości parametru wynoszącej 10, 25, 50 oraz 100.
- 8. Zmieniając położenie suwaka Level, znajdź maksymalną wartość, przy której nie są widoczne chmury (rysunek).

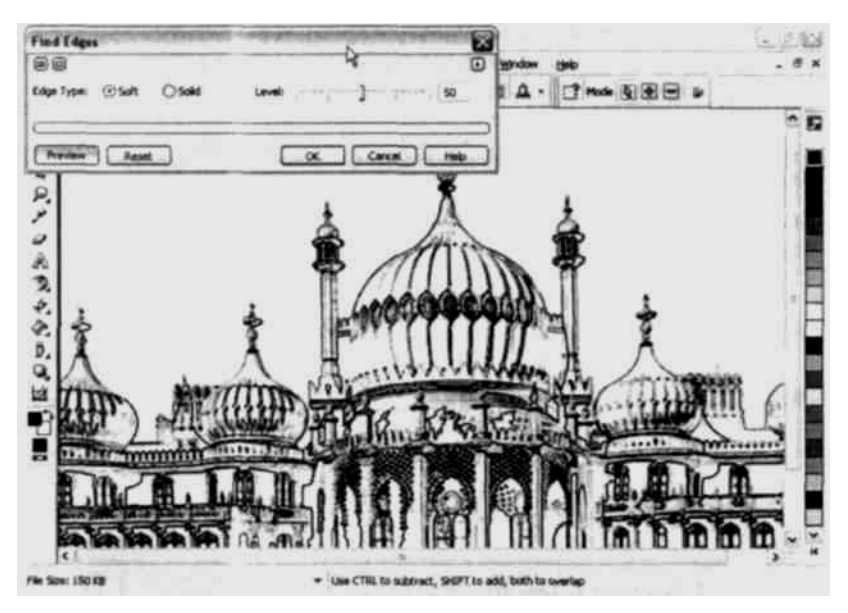

Rysunek Obrazek naszkicowany miękkimi liniami

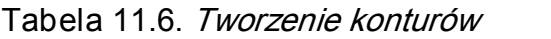

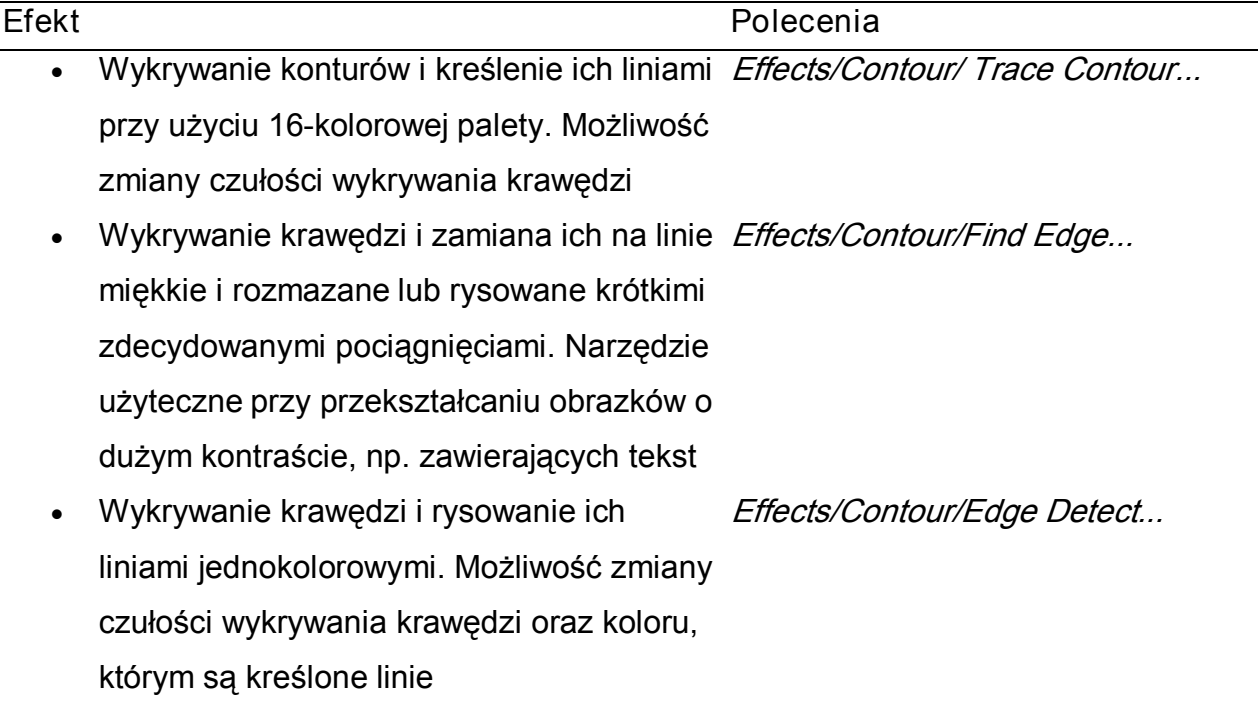

# Efekty twórcze

W grupie Creative zebrano narzędzia, za pomocą których obrazek możesz przekształcić tak, żeby wyglądał np. jak witraż, mozaika czy rysunek, który został wykonany przez dziecko. W tabeli 11.7 uporządkowałem narzędzia z grupy Creative w kolejności alfabetycznej uzyskiwanych efektów.

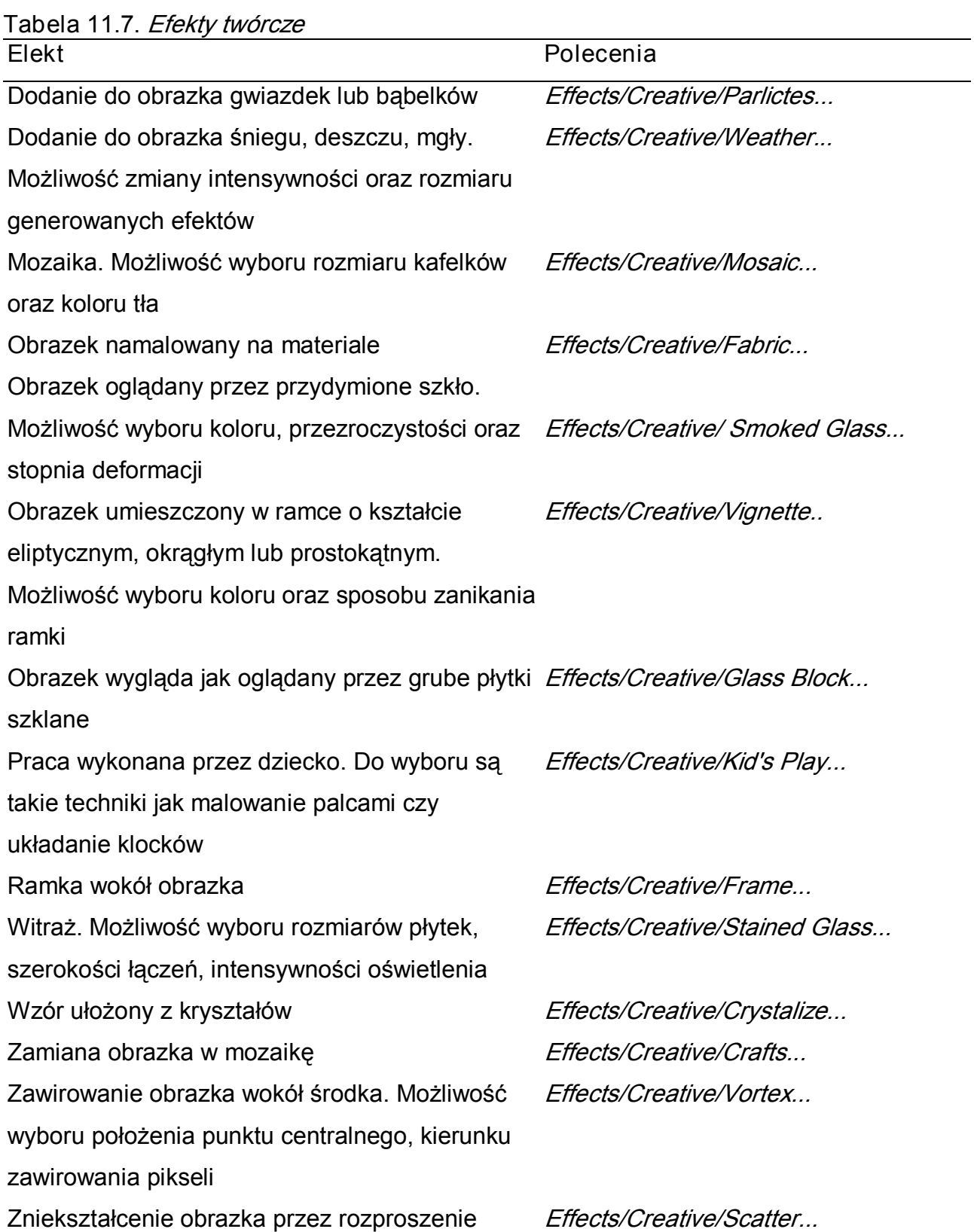

## Dodanie efektów atmosferycznych do obrazka

Ćwiczenie 11.1.

Aby zmienić scenerią obrazka na zimową:

- 1. Uruchom program Corel PHOTO-PAINT.
- 2. Wczytaj obrazek 811093.wi.
- 3. Wybierz polecenia *Effects/Creative/Weather* (rysunek ).

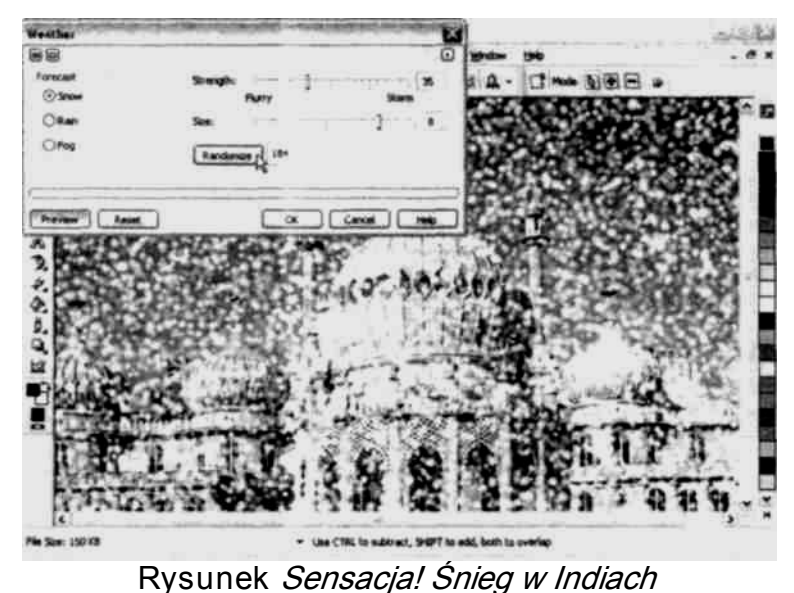

- 4. W ramce wyboru rodzaju efektu (Forecast) kliknięciem zaznacz śnieg (Snów).
- 5. Suwak intensywności opadów (Strenght) ustaw w położeniu odpowiadającym wartości 75, a następnie 25.
- 6. Suwak rozmiaru płatków śniegu (Size) ustaw w położeniu odpowiadającym wartościom 2, 5 i 9.
- 7. Kliknij kilka razy przycisk Randomize. Za każdym razem jest generowana inna liczba losowa, wykorzystywana przy tworzeniu wzoru opadu.

#### Narzędzia projektowane przez użytkownika

W grupie *Custom* zgromadzono kilka narzędzi, które umożliwiają użytkownikowi znaczną ingerencję w uzyskiwane przekształcenia. W tabeli 11.8 uporządkowałem narzędzia z grupy Custom w kolejności alfabetycznej uzyskiwanych efektów.

Tabela 11.1. Narzędzia projektowane przez użytkownika

| Efekt                                                                 | Polecenia                   |
|-----------------------------------------------------------------------|-----------------------------|
| Przekształcenie obrazka za pomocą filtru                              | Effects/Custom/User Defined |
| zaprojektowanego przez użytkownika                                    |                             |
| Symulowanie nałożenia obrazka na nierówną                             | Effects/Custom/Bump-map     |
| powierzchnię                                                          |                             |
| Utworzenie przy użyciu pociągnięć pędzla                              | Effects/Cuslom/Alchemy      |
| obrazu na podstawie bitmapy. Możliwość                                |                             |
| zmiany kształtu i rozmiaru pędzla, koloru farby,                      |                             |
| kata pociągnięć oraz przezroczystości                                 |                             |
| Zmiany ostrości obszarów obrazka. Wyostrzone Effects/Custom/Band Pass |                             |
| zostają te, w których występują nagłe zmiany                          |                             |
| kolorów. Wygładzeniu ulegają obszary, w                               |                             |
| których zmiany kolorów i kształtów przebiegają                        |                             |
| stopniowo.                                                            |                             |
|                                                                       |                             |

Tworzenie własnego filtru

Ćwiczenie 11.9.

Aby stworzyć własny filtr:

- 1. Uruchom program Corel PHOTO-PAINT.
- 2. Wczytaj obrazek 811093.wi.
- 3. Wybierz kolejno polecenia *Effects/Custom/User Defined* (rysunek)
- 4. Filtry są tworzone przez wpisywanie wartości do macierzy. W ramce Kernel (rysunek) wartość każdej komórki odpowiada współczynnikowi, przez który jest mnożony piksel obrazka. Liczba, która jest widoczna w środkowej komórce macierzy, jest mnożona przez wartość koloru piksela. Wszystkie współczynniki wpisane do macierzy są mnożone przez odpowiednie wartości pikseli i następnie sumowane, aby utworzyć nowy piksel. Wyliczona wartość jest dzielona przez dzielnik, którego wartość jest wyświetlana w polu *Divisor*. W oknie User defined ustaw wartości, jak pokazano na rysunku.

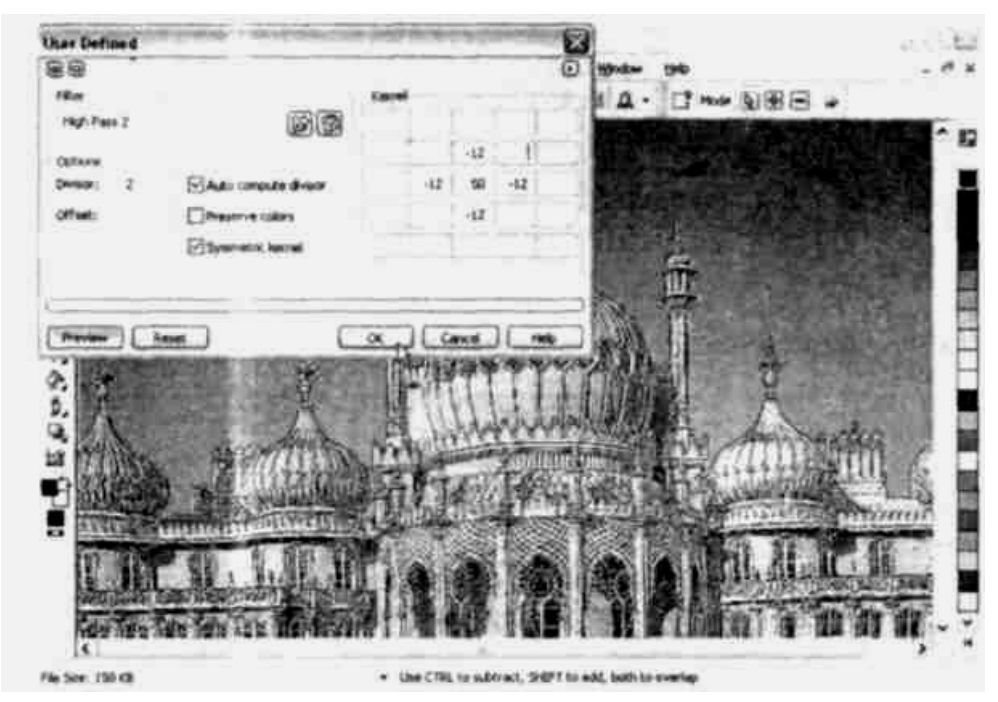

Rysunek Wpisywanie parametrów filtru

5. We wszystkich komórkach macierzy zamiast wartości 13 wpisz 12, a następnie 14. Zaobserwuj, jak niewielka zmiana wartości parametru wpływa na wygląd obrazka.

# Zniekształcanie obrazka

W grupie *Distort* umieszczono narzędzia, służące do zmiany wyglądu obrazka tak, aby intrygował swoim wyglądem. W tabeli 11.9 zebrałem polecenia uporządkowane w kolejności alfabetycznej uzyskiwanych efektów.

Obrazek malowany mokrą farbą

Ćwiczenie 11.11.

Aby uzyskać efekt obrazu namalowanego

mokrymi farbami:

- 1. Uruchom program Corel PHOTO-PAINT.
- 2. Wczytaj obrazek 811093.wi.
- 3. Wybierz polecenia Effects/Distort/Wet Paint (rysunek).

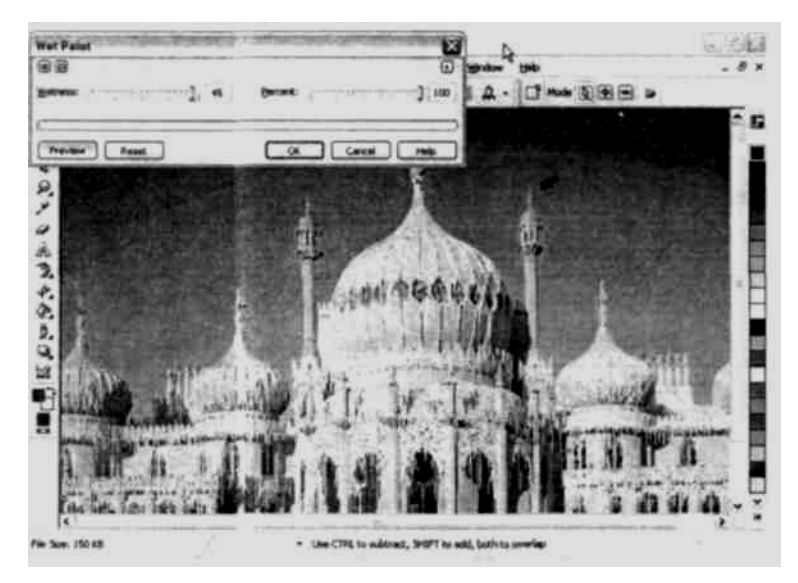

Rysunek Obrazek namalowany mokrąfarbą

- 4. Przesuń suwak Wetness w położenia, które odpowiadają wartościom -40, 0 i +40. Parametr odpowiada umownej wilgotności farby.
- 5. Przesuń suwak Percent w położenia odpowiadające wartościom 0, 40 i 80. Parametr ma wpływ na stopień wymieszania kolorów.

Tabela 11,9. Zniekształcanie obrazka

| Deformacja według linii siatki<br>Effects/Distort/Mesh Warp<br>Obrazek malowany mokrą farbą<br>Effects/Distort/Wet Paint<br>Obrazek oglądany przez falującą wodę<br>Effects/Distort/Ripple<br>Effects/Distort/Tile<br>Obrazek ułożony z płytek ceramicznych<br>Obrazek złożony z kawałków<br>Effects/Distort/Blocks<br>Effects/Distort/Offsel<br>Podział obrazka na prostokątne,<br>poprzesuwane fragmenty<br>Effects/Distort/Shear<br>Pomarszczenie<br>Powiew wiatru<br>Effects/Distort/Wind<br>Przesunięcie pikseli w obrazku<br>Effects/Distort/Displace<br>Utworzenie obrazka z kafelków, których<br>Effects/Distort/Pixelate<br>kolor jest wynikiem uśrednienia ustalonej<br>przez użytkownika liczby pikseli<br>Wzór na dywanie<br>Effects/Distort/Whirpool<br>Effects/Distort/Swirl<br>Zawirowanie | Efekt | Polecenia |
|----------------------------------------------------------------------------------------------------|-------|-----------|
|                                                                                                    |       |           |
|                                                                                                    |       |           |
|                                                                                                    |       |           |
|                                                                                                    |       |           |
|                                                                                                    |       |           |
|                                                                                                    |       |           |
|                                                                                                    |       |           |
|                                                                                                    |       |           |
|                                                                                                    |       |           |
|                                                                                                    |       |           |
|                                                                                                    |       |           |
|                                                                                                    |       |           |
|                                                                                                    |       |           |
|                                                                                                    |       |           |
|                                                                                                    |       |           |

## Dodawanie i usuwanie szumu

W programach graficznych mianem szumu jest określane występowanie przypadkowo rozmieszczonych punktów o losowo dobranych parametrach. Corel PHOTO-PAINT ma wbudowane narzędzia, które umożliwiają redukowanie szumu (tabela 11.10). Są one sto sowane między innymi do poprawiania wyglądu skanowanych fotografii. Nieco dziwne może się wydawać istnienie narzędzi, które są przeznaczone do... dodawania szumu. Okazuje się jednak, że i one są potrzebne — np. do sztucznego postarzania zdjęć.

Tabela 11.11. Dodawanie i usuwanie szumu

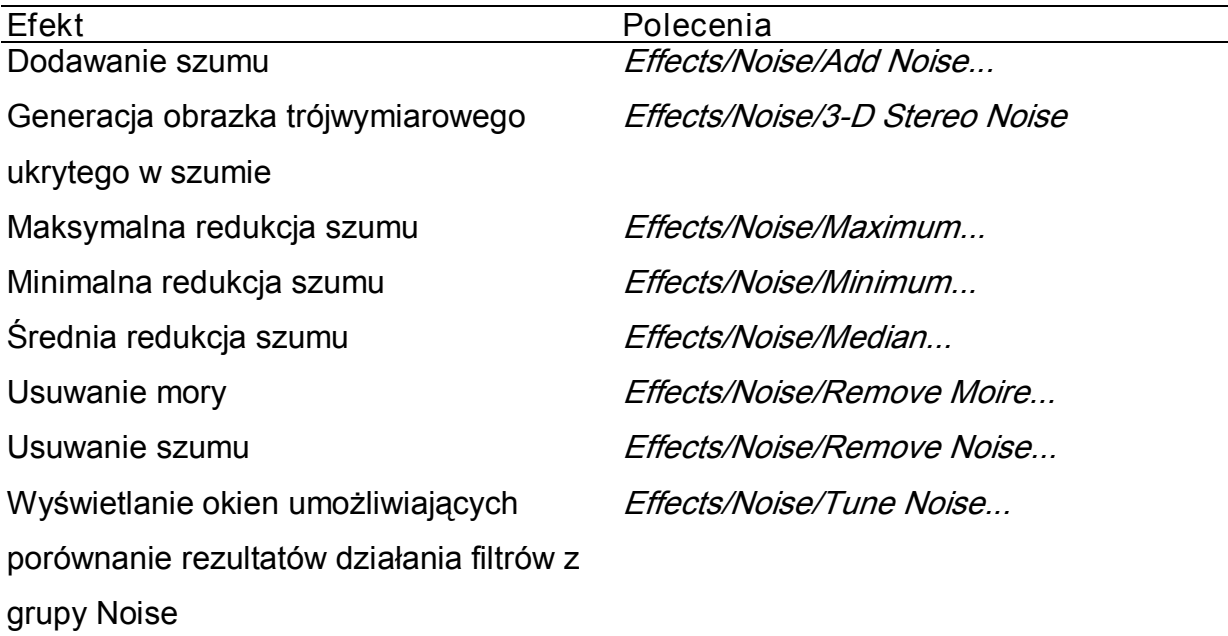

#### Postarzenie fotografii

Ćwiczenie 11.11

Aby postarzyć obrazek:

- 1. Uruchom program Corel PHOTO-PAINT.
- 2. Wczytaj obrazek 811093.wi.
- 3. Wybierz polecenia Effects/Noise/Add Noise.
- 4. W oknie AddNoise ustaw wartości parametrów zgodnie z rysunkiem

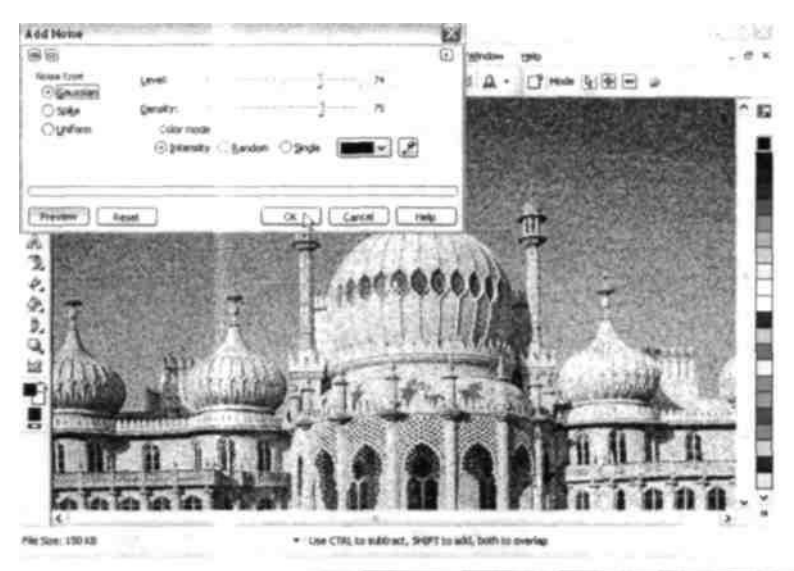

Rysunek Sztucznie postarzona fotografia

# Wyostrzanie

W wielu wypadkach znaczną poprawę wyglądu obrazu możesz osiągnąć, poddając go wyostrzaniu. Zabieg powoduje uwydatnienie krawędzi szczegółów (tabela 11.11).

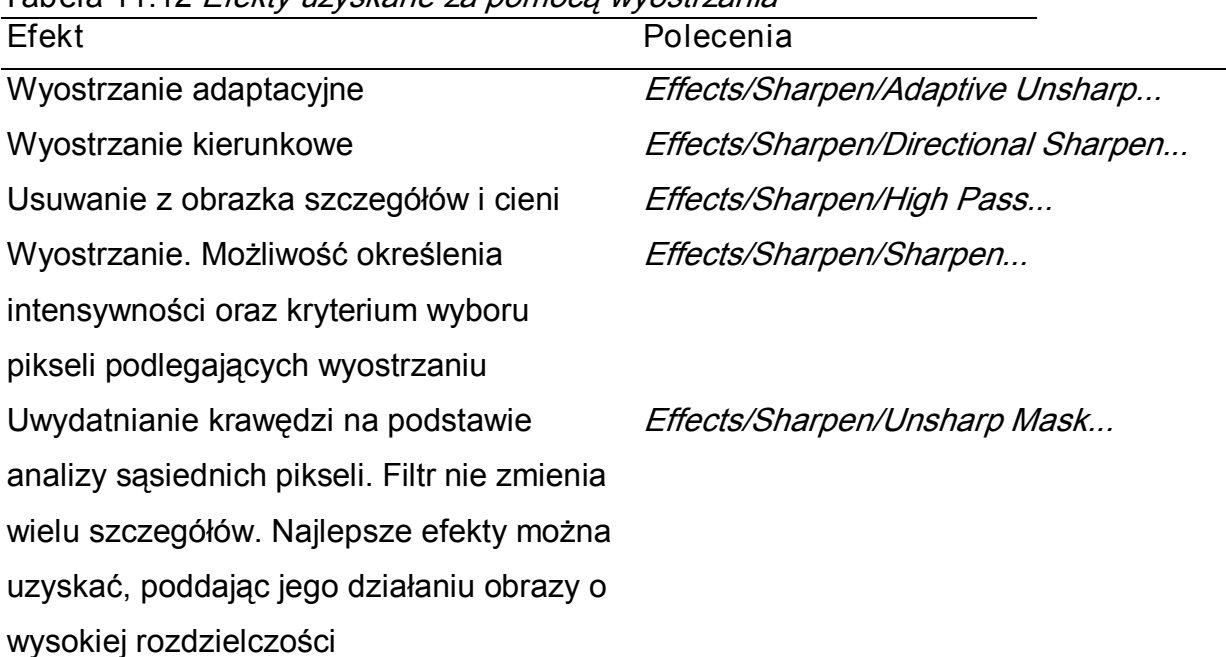

# Tabela 11.12 Efekty uzyskane za pomocą wyostrzania

## Wyostrzanie krawędzi

Ćwiczenie 11.12

Aby wyostrzyć krawędzie obrazka:

- 1. Uruchom program Corel PHOTO-PAINT.
- 2. Wczytaj obrazek 811093.wi.

### 3. Wybierz polecenia Effects/Sharpen/Sharpen...(rysunek).

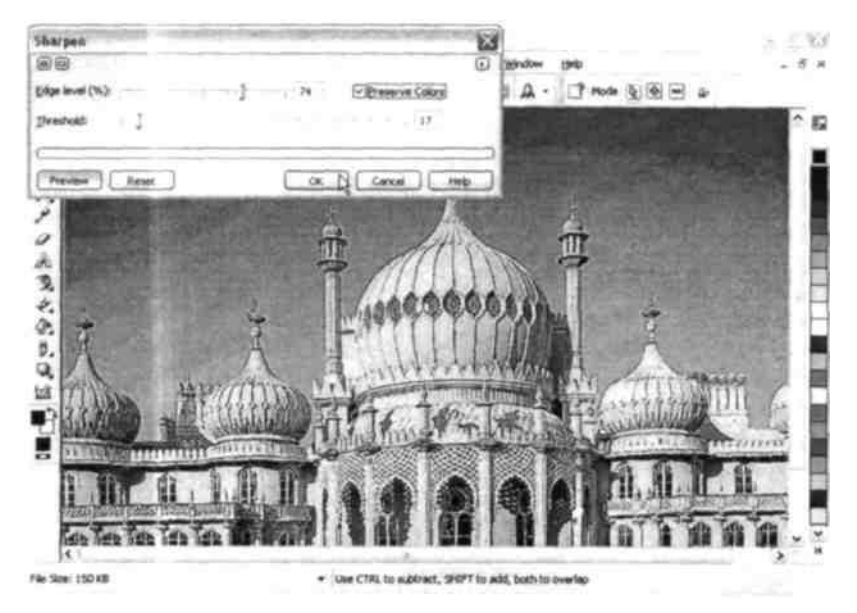

Rysunek Wyostrzanie obrazka

4. Przesuwaj suwak *Edge level* w kierunku coraz większych wartości, zaś Treshold w kierunku wartości malejących. Dobierz takie wartości obu parametrów, przy których uzyskasz najlepszą poprawę wyglądu obrazka.

# **Tekstury**

Narzędzia z grupy *Texture* (tabela 11.12) umożliwiają nadanie obrazkowi takiego wyglądu, jakby został namalowany na ścianie z cegieł, płótnie, kamiennej posadzce itp.

### Obrazek namalowany na kamiennej posadzce

Ćwiczenie 11.13

Aby obrazek wyglądał jak namalowany na kamiennej posadzce:

- 1. Uruchom program Corel PHOTO-PAINT.
- 2. Z dyskietki, która jest dołączona do książki, wczytaj obrazek 811093. wi.
- 3. Wybierz kolejno polecenia Effects/Textures/Cobblestone.
- 4. W oknie *Cobblestone* ustaw parametry takie jak na rysunku 11.18.
- 5. Ustaw suwak Roughness w położeniu 50— zaobserwuj, jaki ma to wpływ na gładkość powierzchni kafelków.
- 6. Suwak Size ustaw w położeniu 75, 50 i 25. Zaobserwuj wpływ wartości parametru na rozmiar kafelków

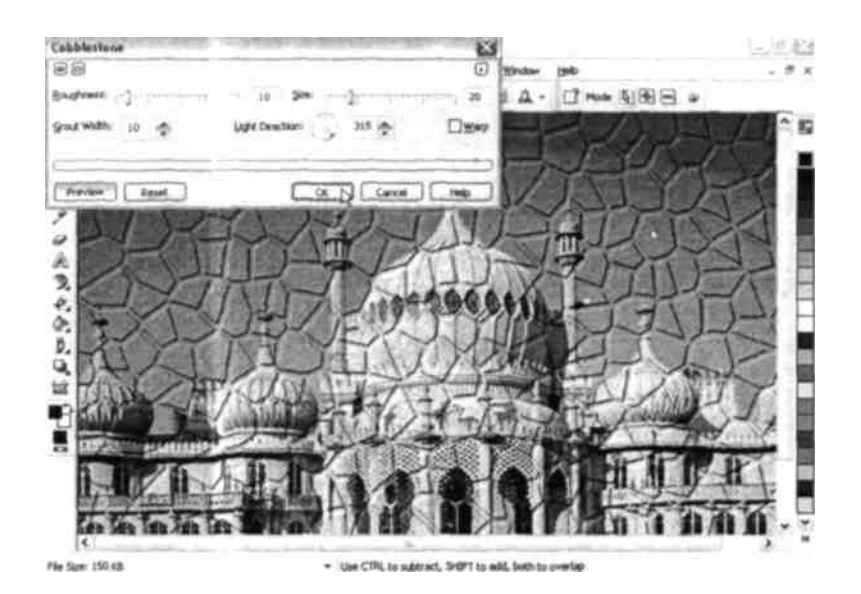

Rysunek Obrazek namalowany na kamiennej posadzce

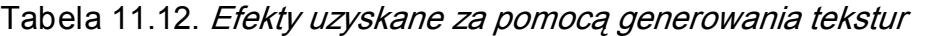

Trójwymiarowe bańczeniarowe bańczeniarowe bańczeniarowe bańczeniarowe bańczeniarowe bańczeniarowe bańczeniarow<br>W powierzchniczenia

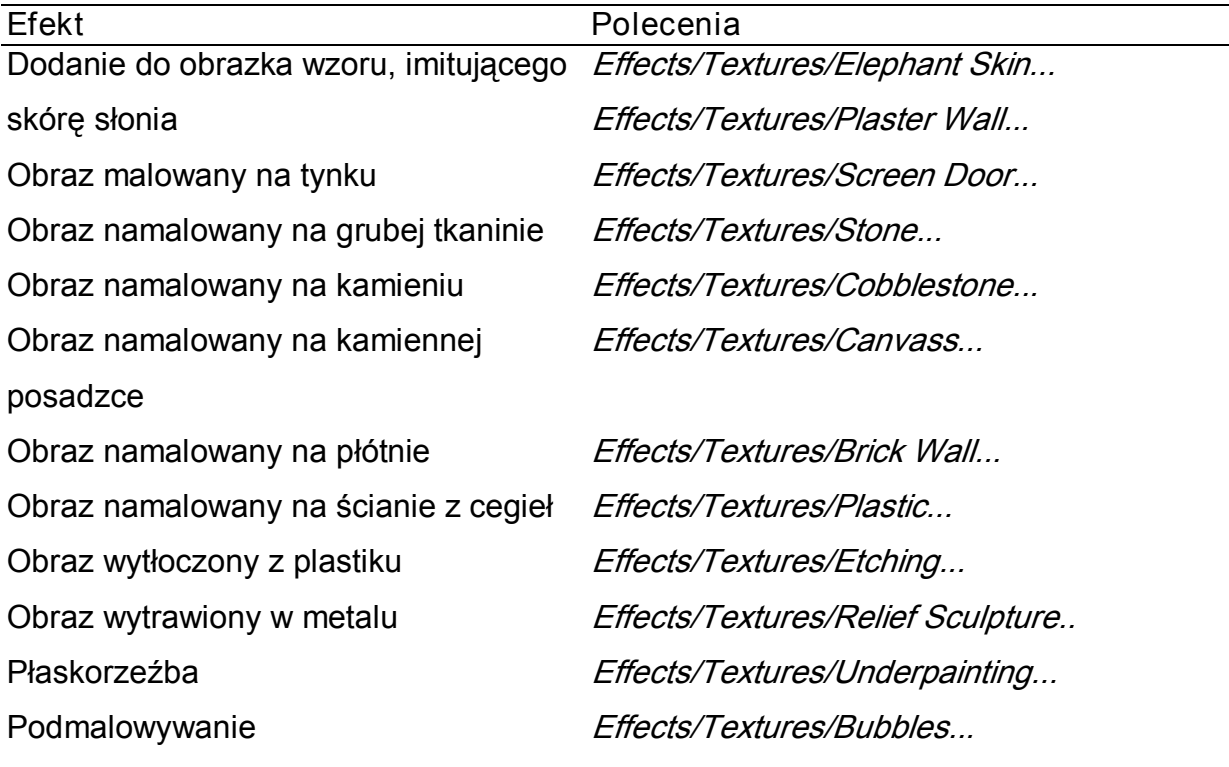